## **ONE DRIVE STEPS**

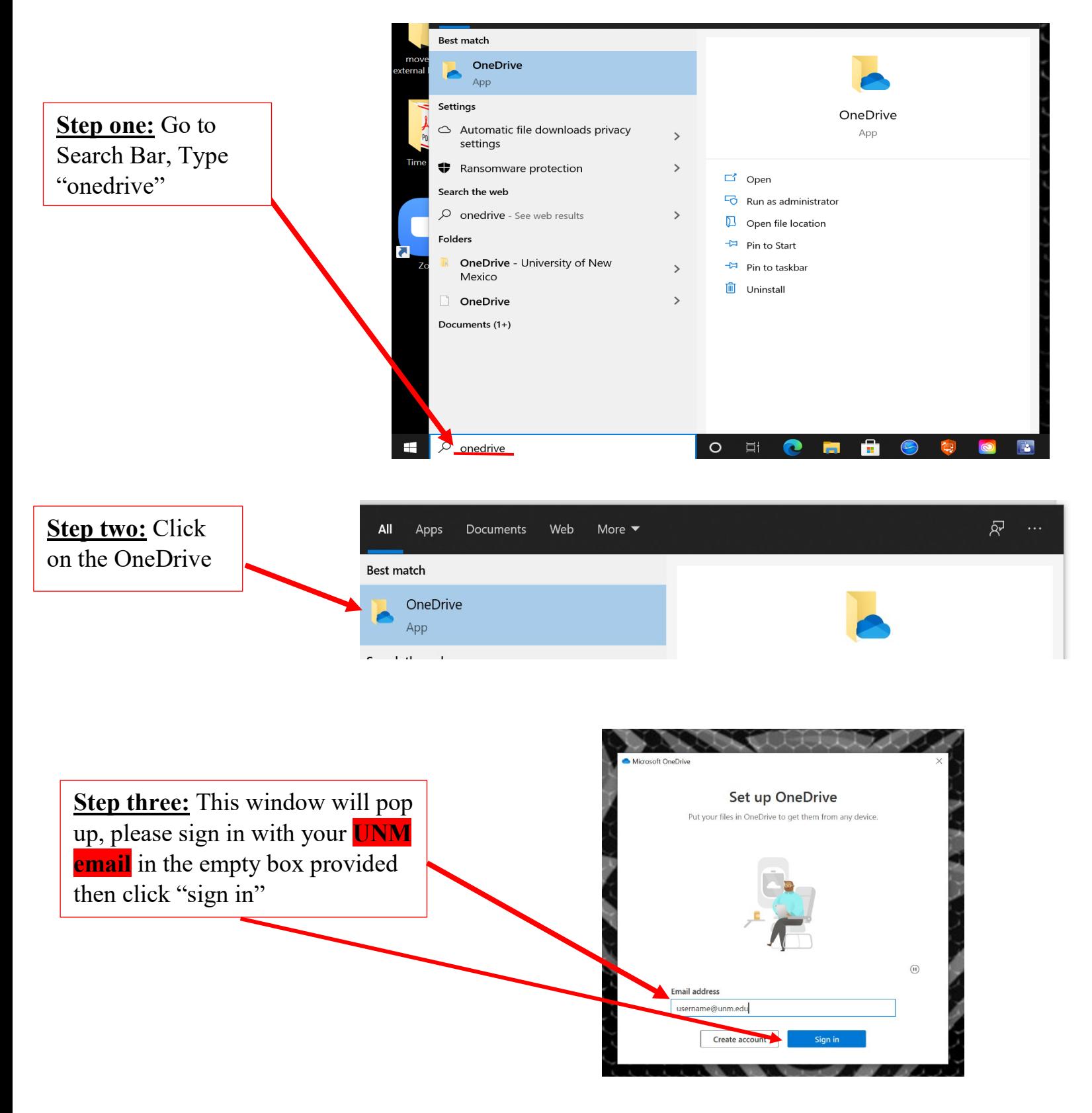

**Step four:** Make sure you see the UNM logo on top of this box, and then type in your **UNM PASSWORD** then click **"sign in"**

+

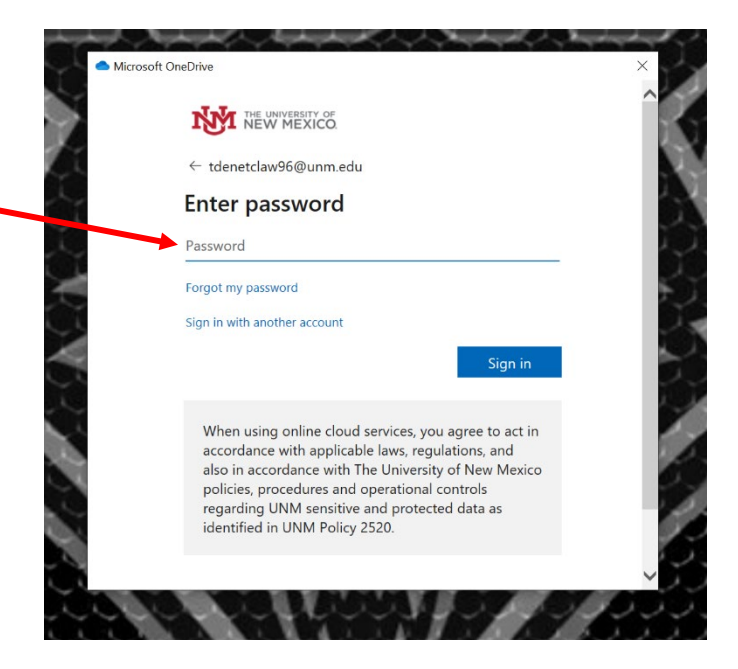

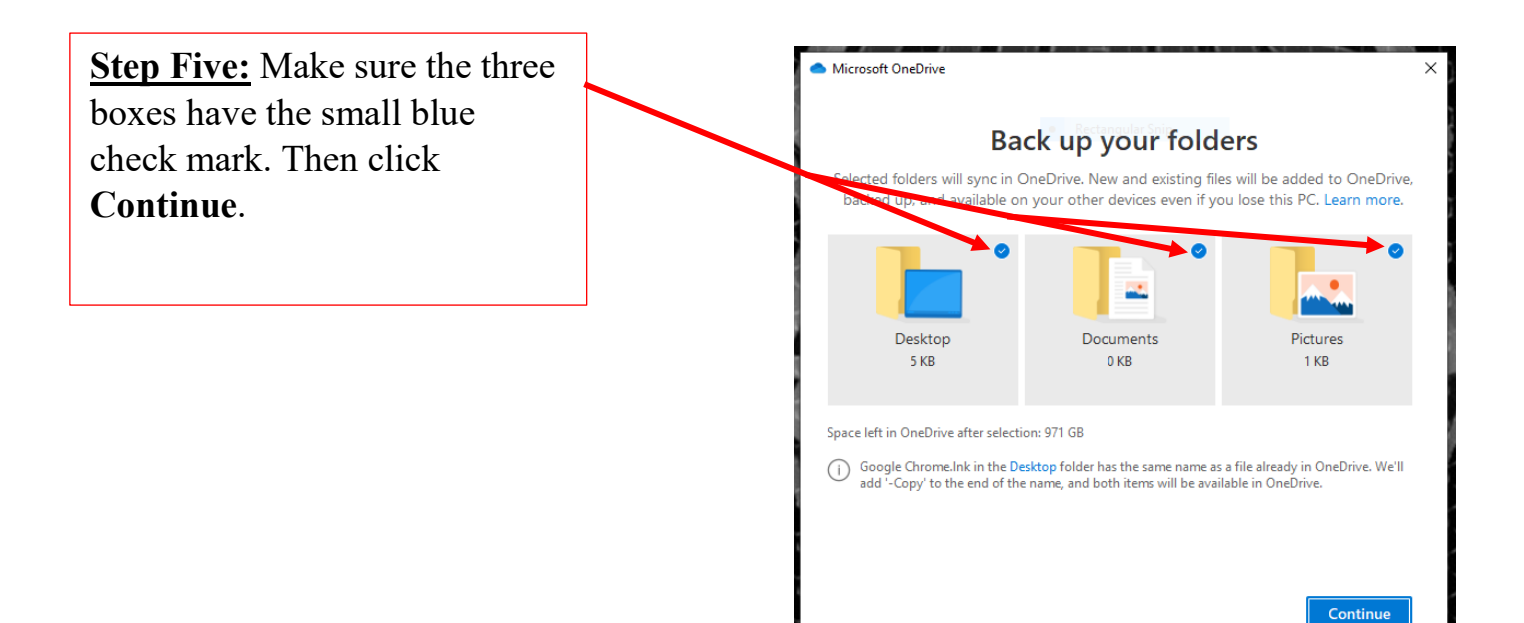

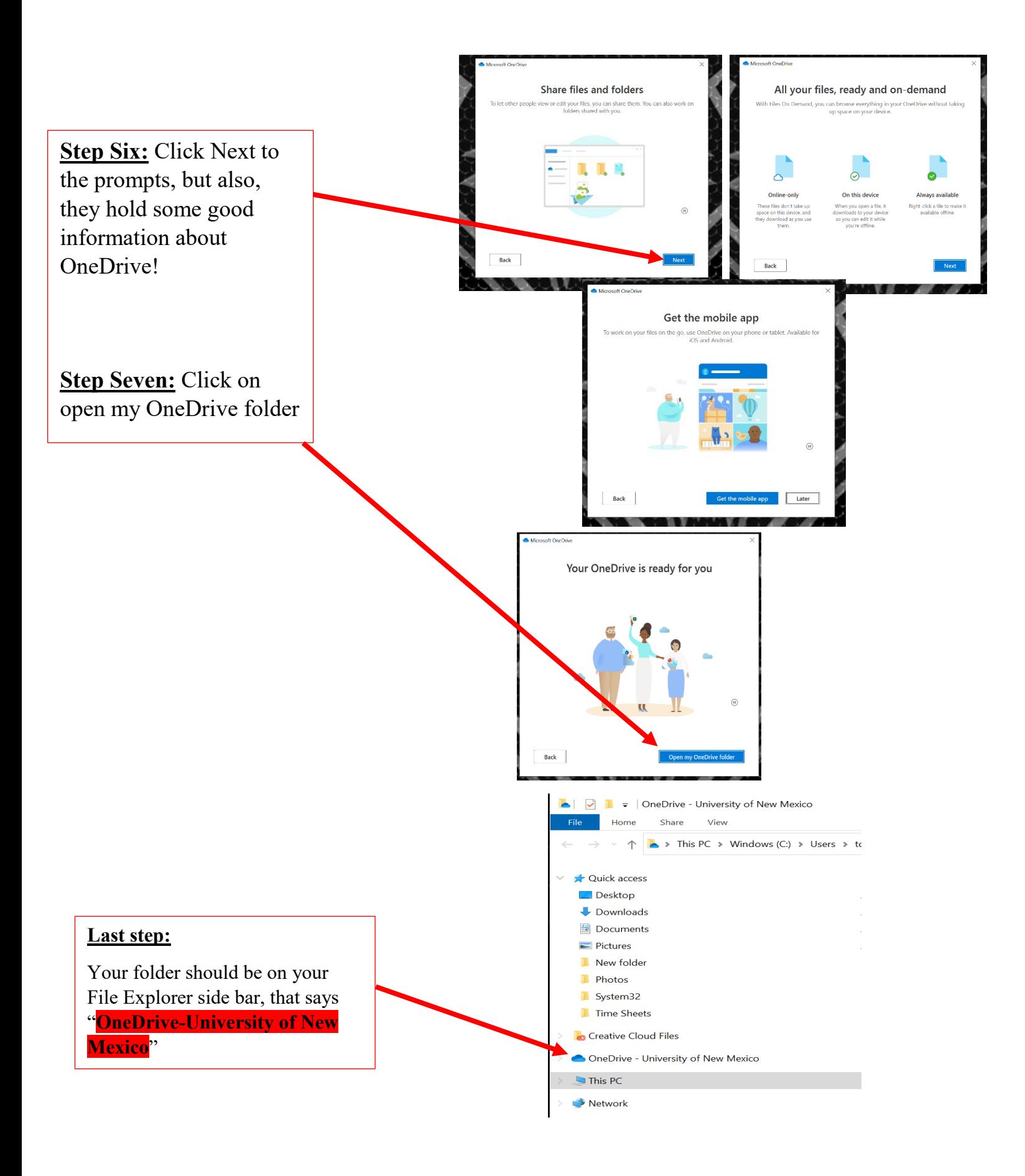

## **All Finished enjoy OneDrive!**